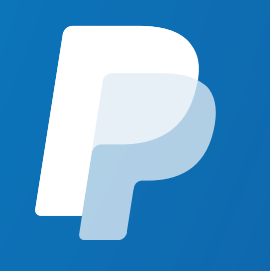

# PayPal API認証情報の取得手順

**July 2019** 

©2019 PayPal Inc. Confidential and proprietary.

## **1. <https://developer.paypal.com/developer/applications>**にアクセスしPayPalにログイン

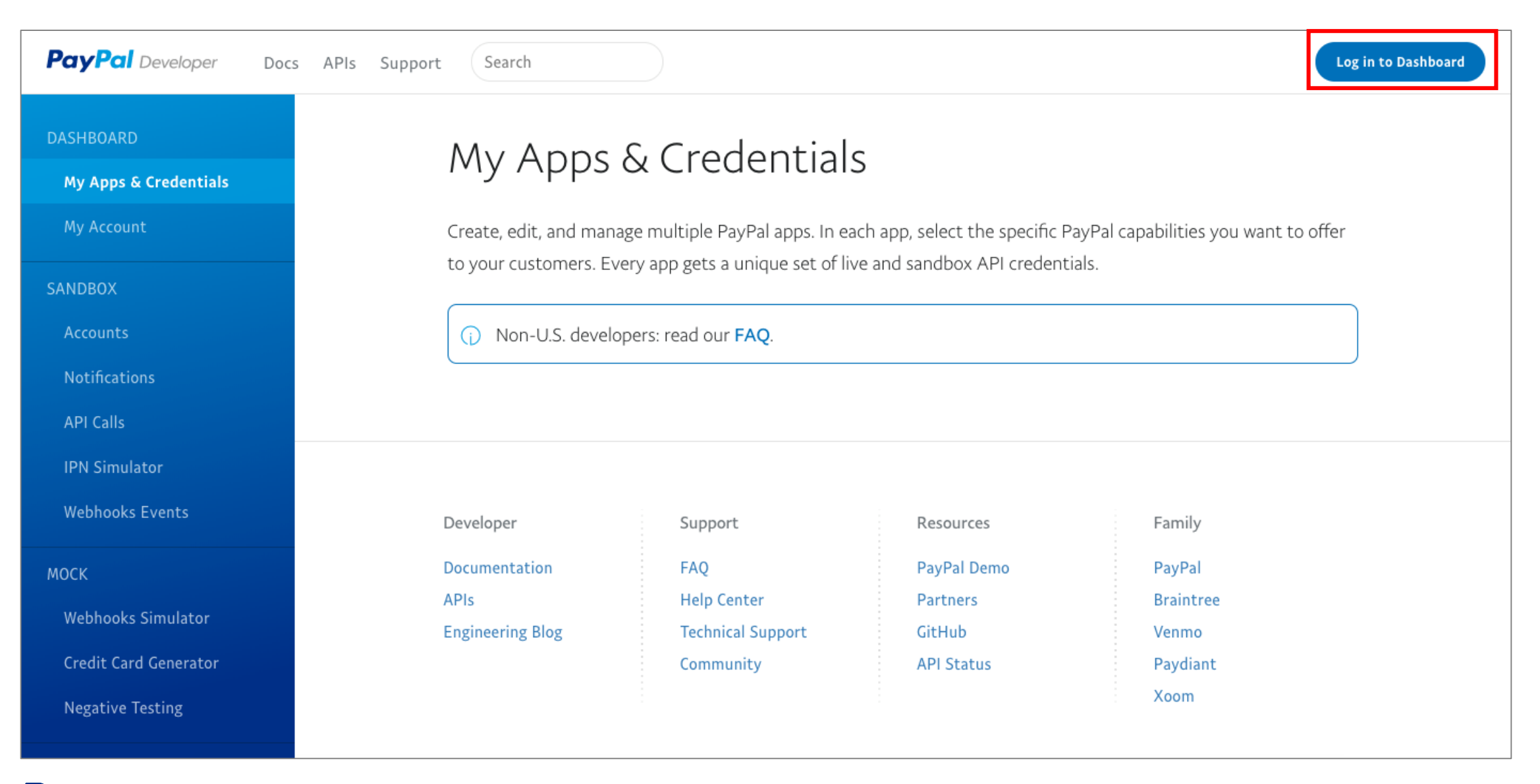

**PavPal** ©2019 PayPal Inc. Confidential and proprietary.

## 2. ログイン後の画面で、REST API apps の項目下にある "Create App"をクリック

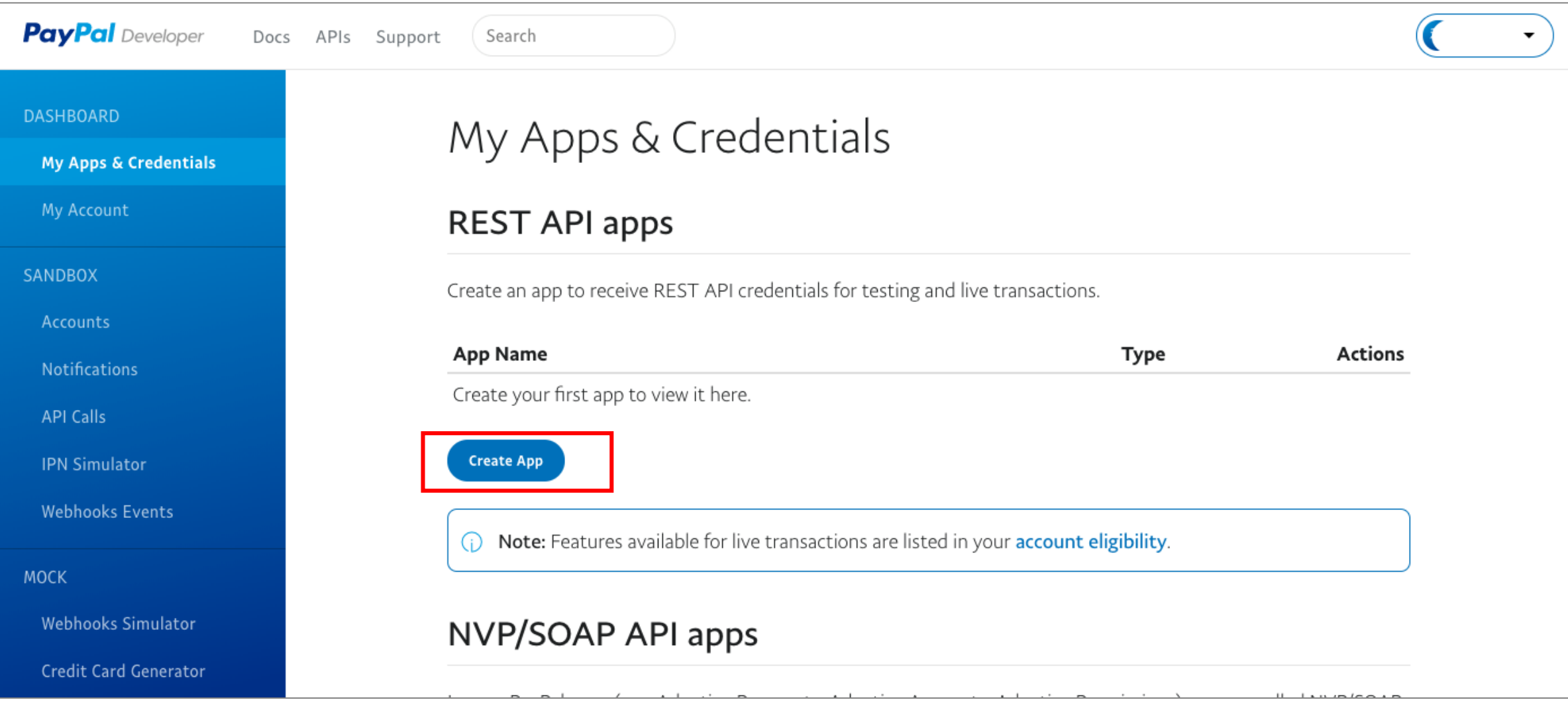

#### 3. 次の画面で、"App Name"に任意の名前を設定して、 "Create App"をクリック

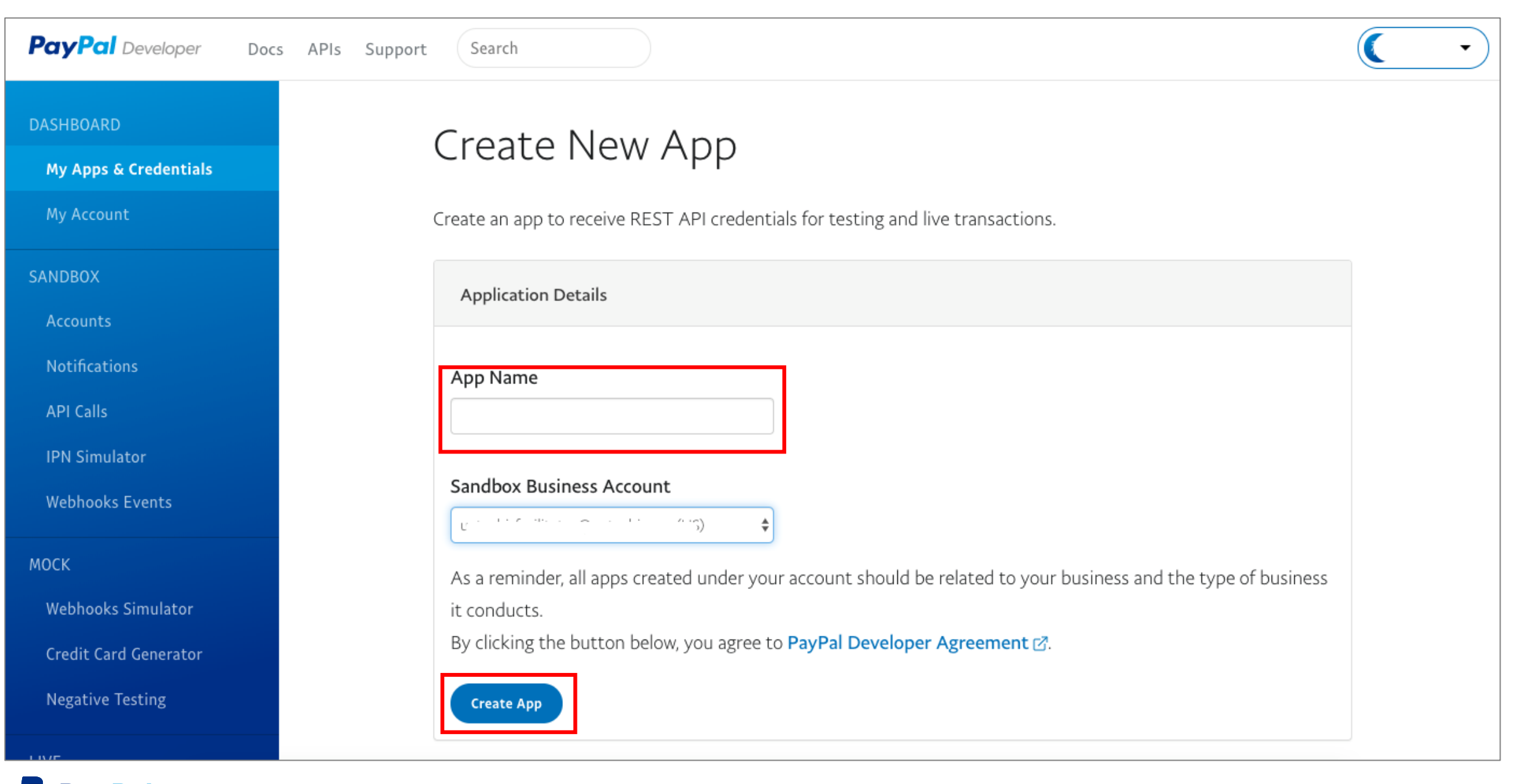

#### 4. Sandbox(開発用テストツール)でのテストの場合は、表示された画面で"Show"をクリックして、Client IDと SecretをEC-CUBEペイパルチェックアウト設定画面にコピー

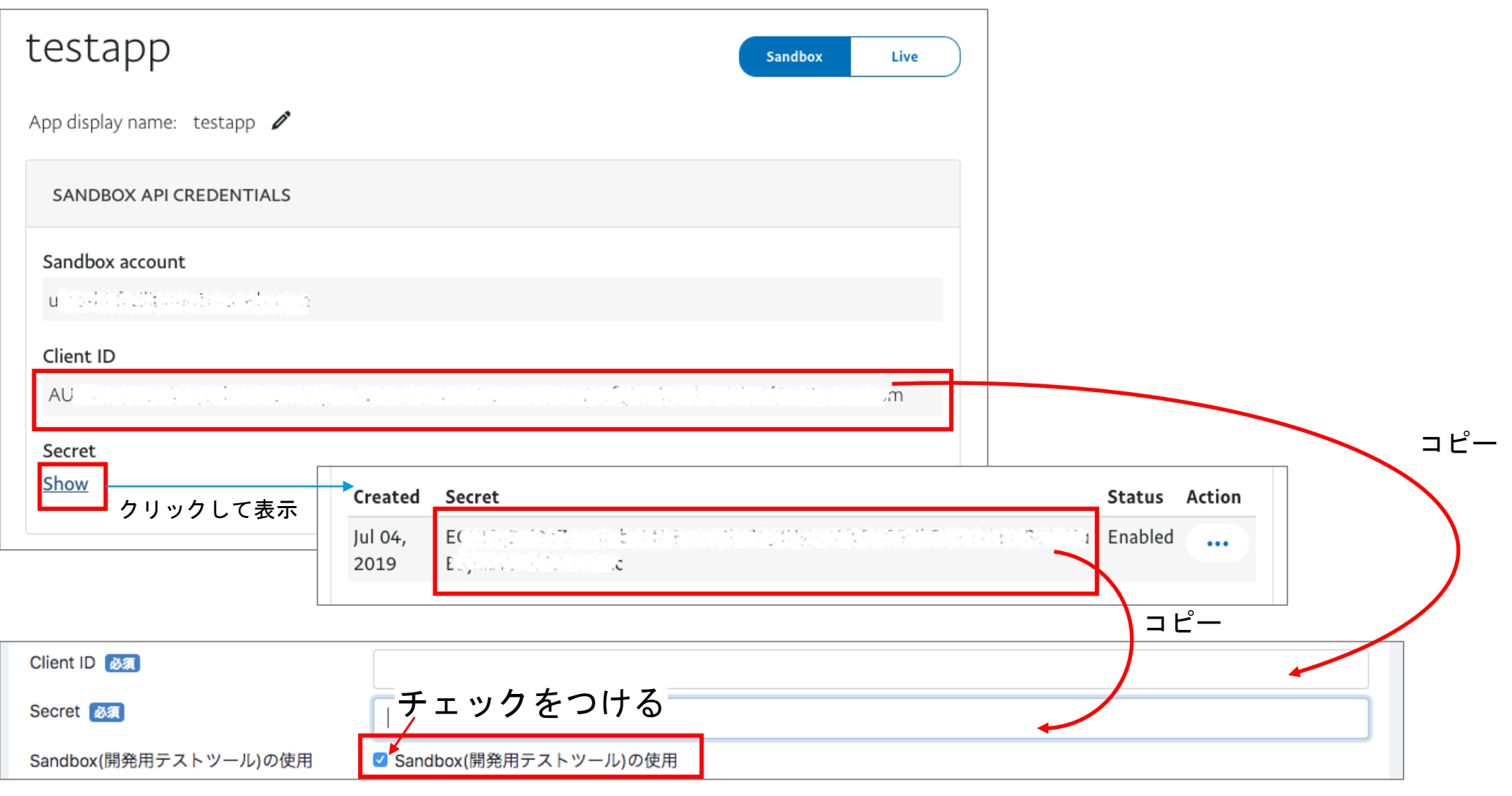

5. 本稼働の場合は、右上の"Live"をクリックし、表示された画面で"Show"をクリックして、Client IDとSecretを EC-CUBEペイパルチェックアウト設定画面にコピー。

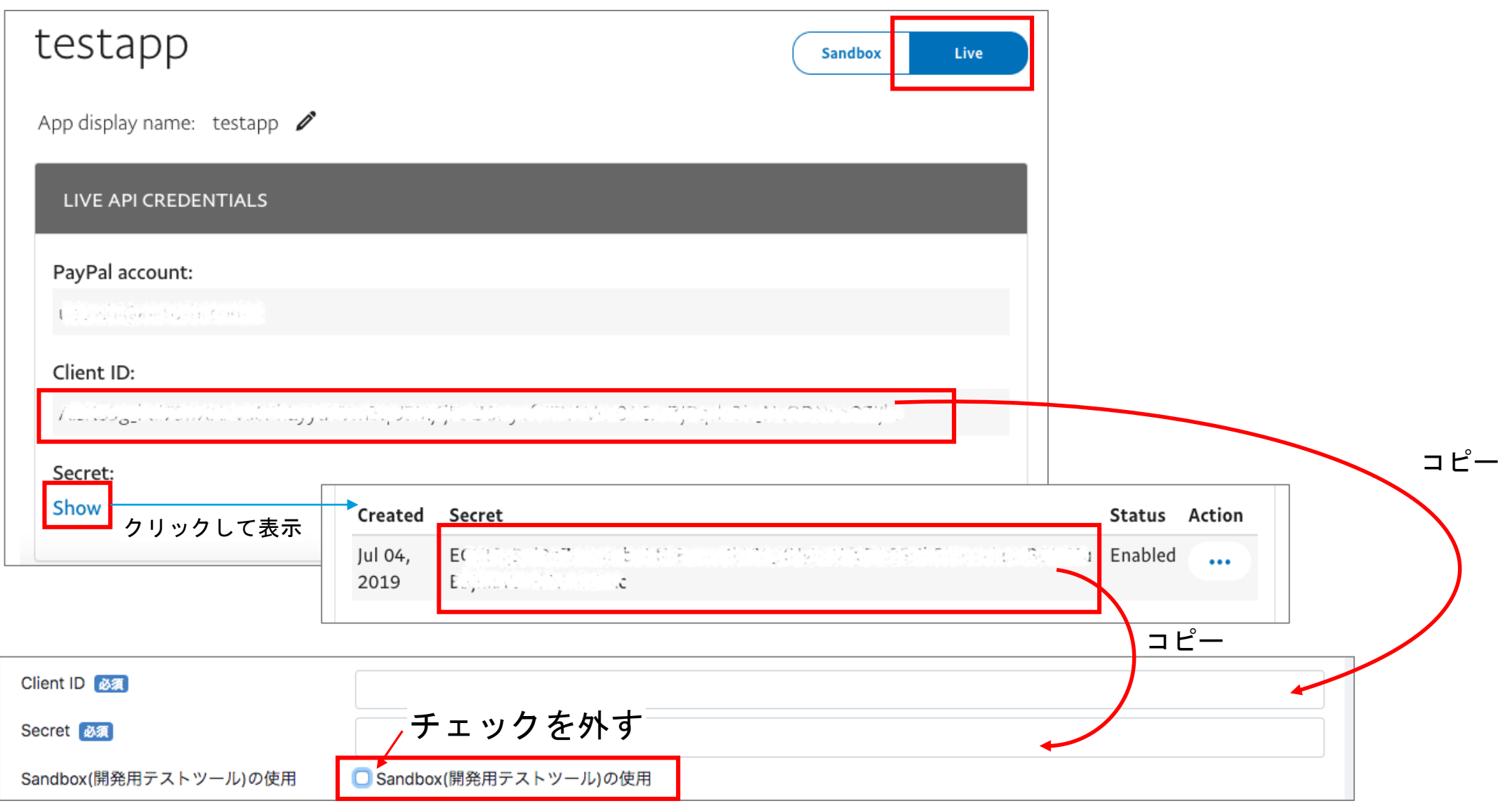